# **Completing the Academic Program Review: A Step-by-Step Walkthrough**

15 Steps [View most recent version on Tango.us](https://app.tango.us/app/workflow/0f47aa4e-f0b5-4493-897f-dba89093bd0a?utm_source=pdf&utm_medium=pdf&utm_campaign=workflow%20export%20links) [7]

Created by Karina Knutson Creation Date February 15, 2024 Last Updated February 15, 2024

[Created with](https://tango.us?utm_source=pdf&utm_medium=pdf&utm_campaign=workflow%20export%20links)  $\overline{lang}$ 

# **Academic Program Review website** 1 Step C

<https://und.edu/academics/provost/assessment-accreditation/program-review.html>

This website contains all relevant information related to the APR process including:

- $\cdot$  Programs and certificates being reviewed
- APR Timeline
- $\cdot$  Link to complete the APR
- $\cdot$  Word and PDF copies of the self-study prompts
- $\cdot$  Link to institutional dashboards to respond to some of the prompts
- $·$  FAQs

#### **STEP 1**

### **[Click on SUBMIT APR SELF-STUDY](https://und.edu/academics/provost/assessment-accreditation/program-review.html)**

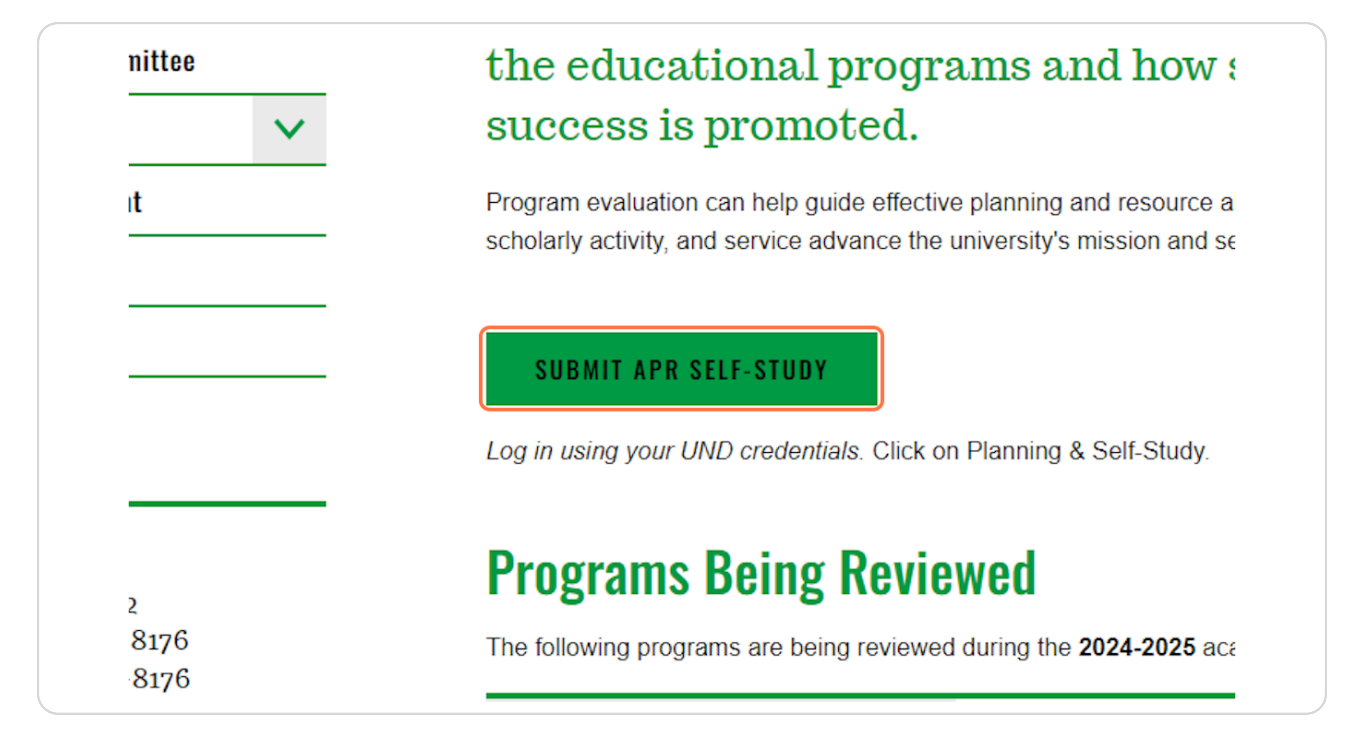

## Log in to Watermark Planning & Self-Study 14 Steps C

Log in using your UND credentials.

[Created with](https://tango.us?utm_source=pdf&utm_medium=pdf&utm_campaign=workflow%20export%20links)  $\overline{Z}$  of 12

## **[Click on Planning and Self-Study](https://login.watermarkinsights.com/connect/universityofnorthdakota)**

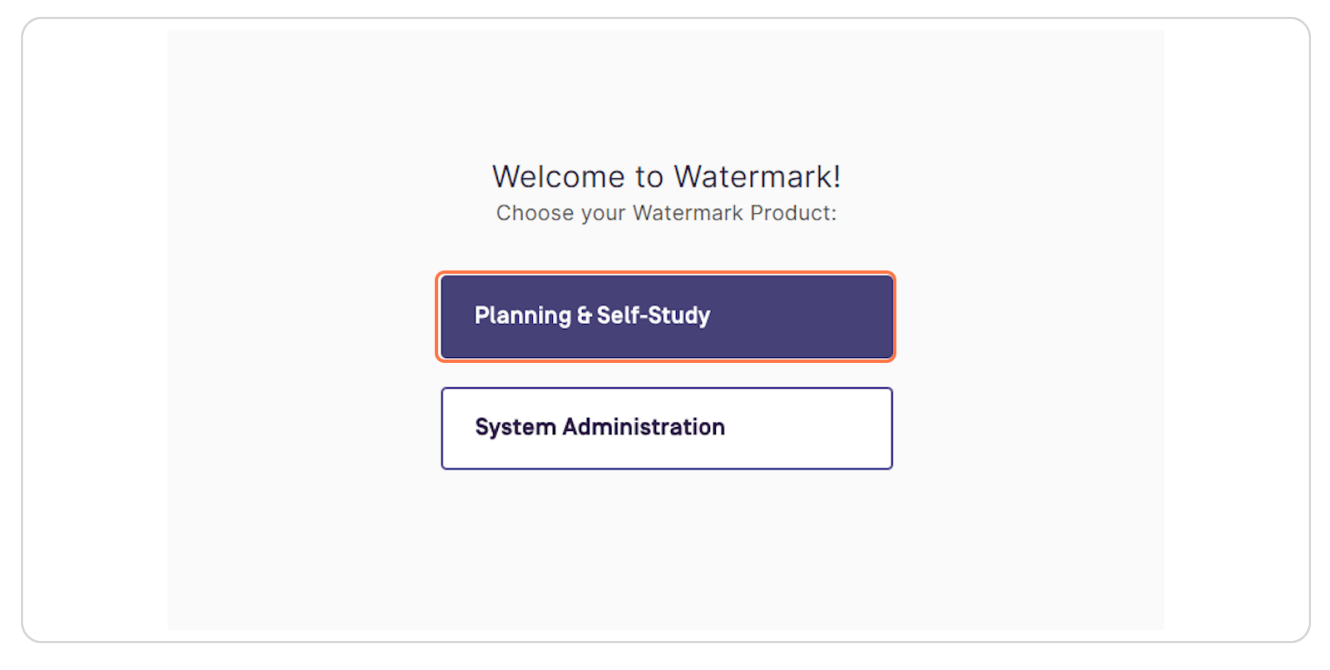

#### **STEP 3**

## **Under the respective degree program or certificate, click on Academic Program Review (2019-2024)**

This process will need to be completed for each degree or certificate.

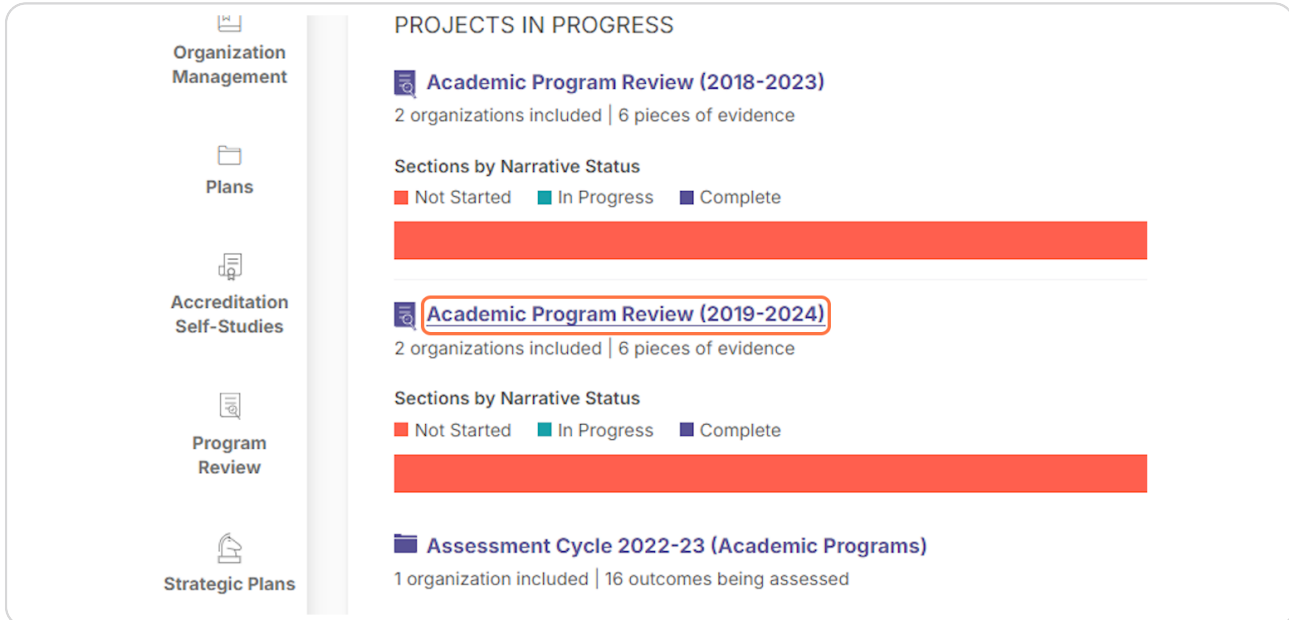

**STEP )**

#### **Complete the prompts.**

This page is your APR dashboard/home page. This page shows the details of the programs review - when it was last updated, who is assigned to the program, and the progress by section.

The left side grey menu will outline all of the prompts.

Click on the category (e.g., Mission and Introduction) to access the specific prompts.

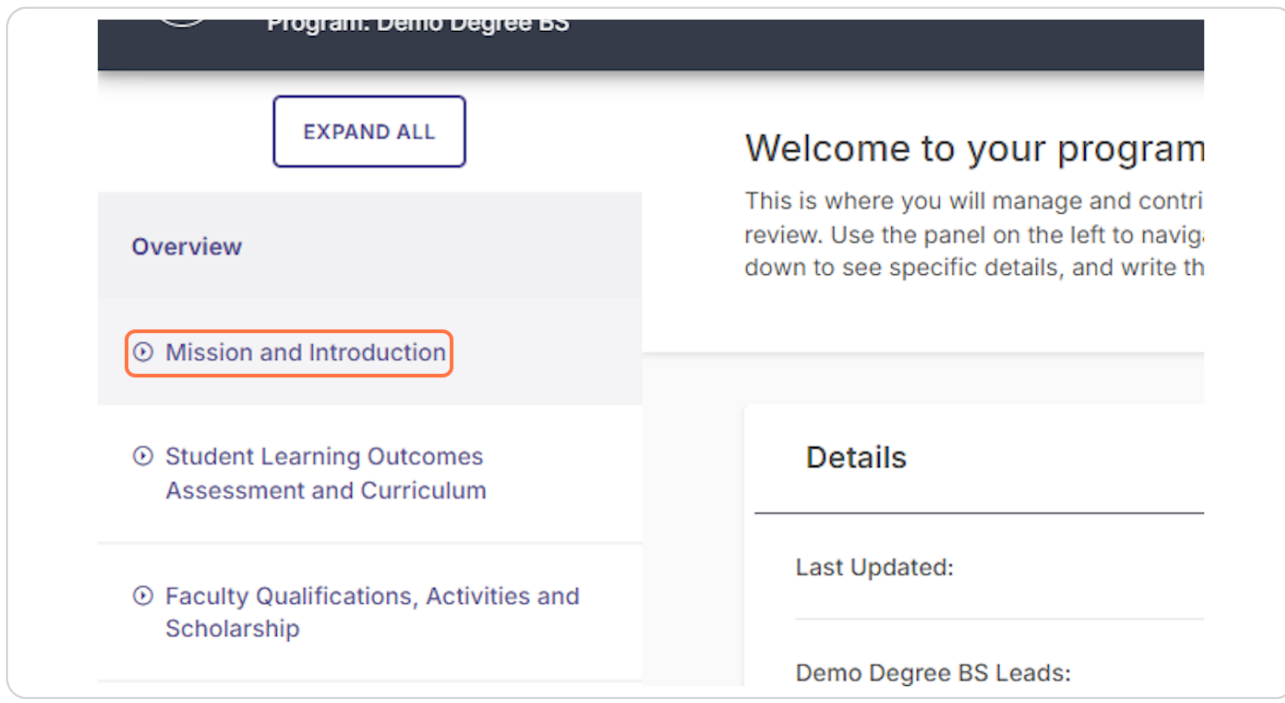

[Created with](https://tango.us?utm_source=pdf&utm_medium=pdf&utm_campaign=workflow%20export%20links)  $\overline{lango}$  4 of 12

## To complete the narrative, click on prompt title (Alignment to Broader Mis**sion.**

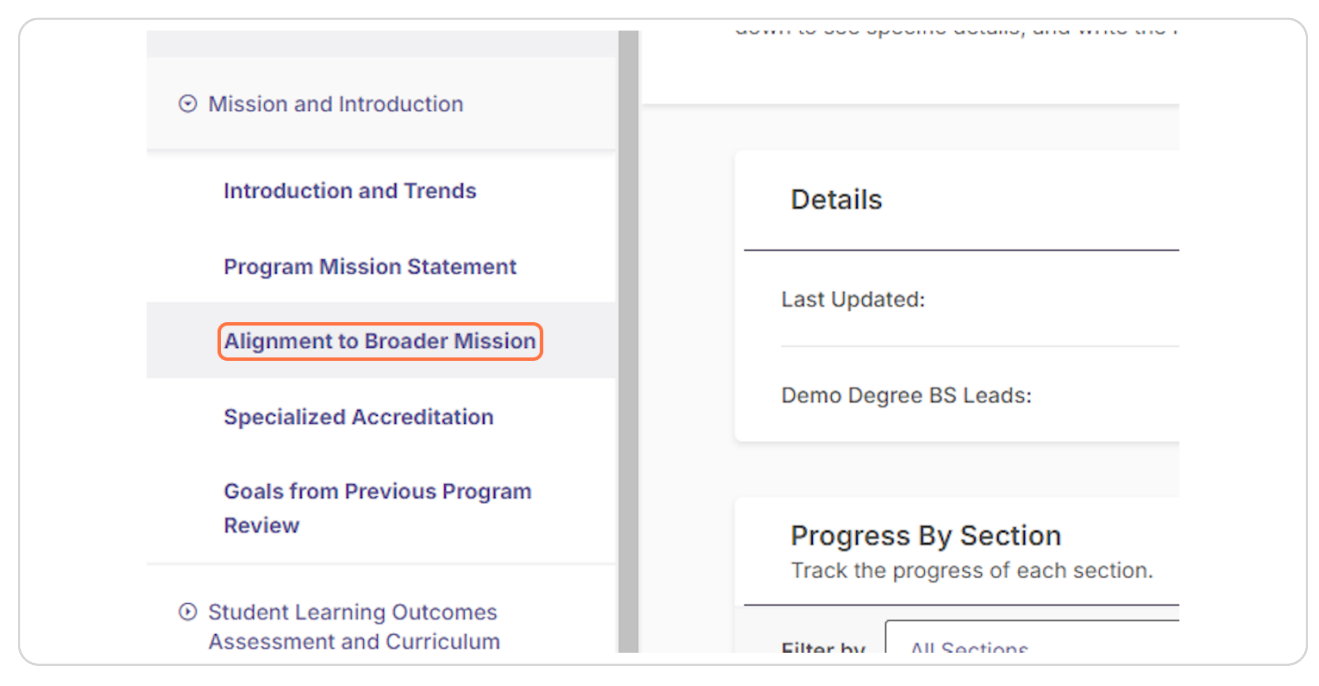

#### **STEP 6**

## Click on "...Read More" to see the entire prompt.

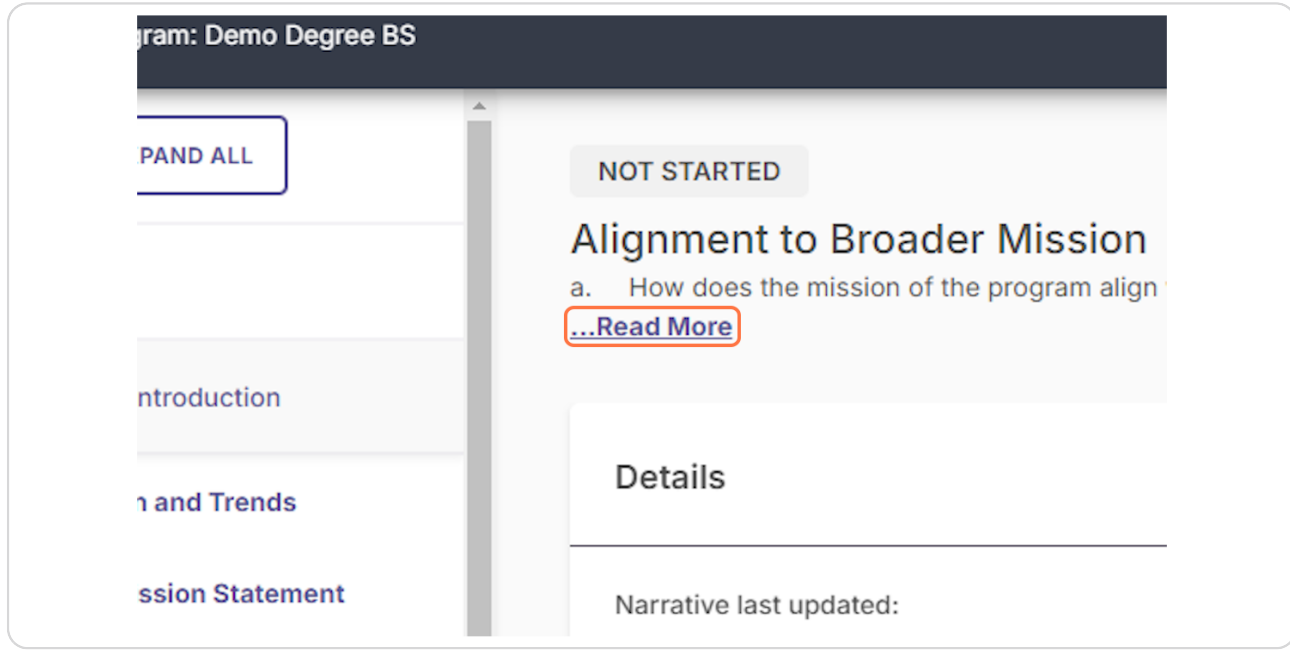

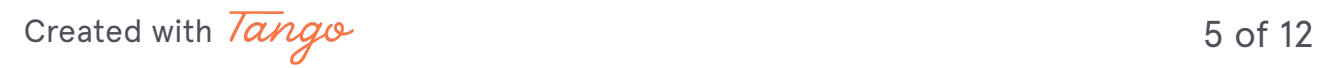

## **Click on Write Narrative**

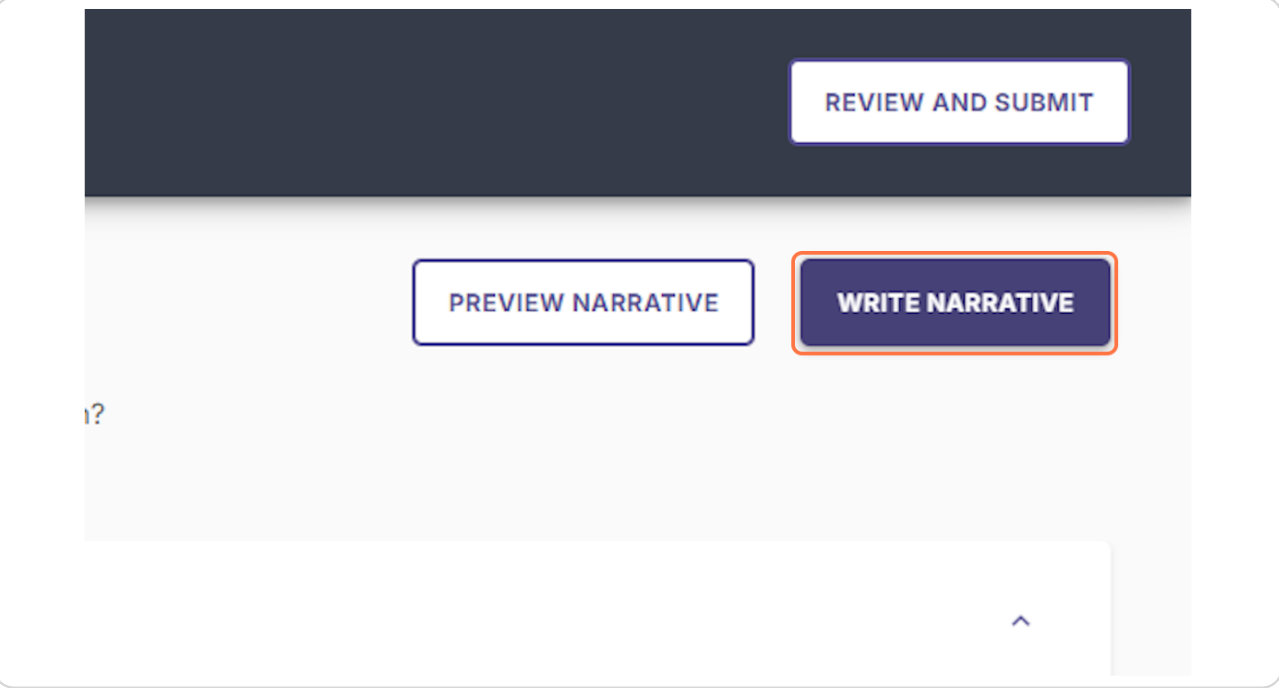

Created with Tango

## **Compose this narrative and include evidence. Screen reader users may use ALT+F10 to access formatting toolbar.**

Any relevant information linked from other reports above the narrative box. Please note: this linked information will not appear in the final APR report unless copied into the narrative section.

The full question prompt will be listed to the right of the narrative box.

Formatting for the narrative is also available. (Bold, italics, underline, tables, etc.)

Evidence can be linked by using the paperclip icon. It will be added as an attachment within the APR report.

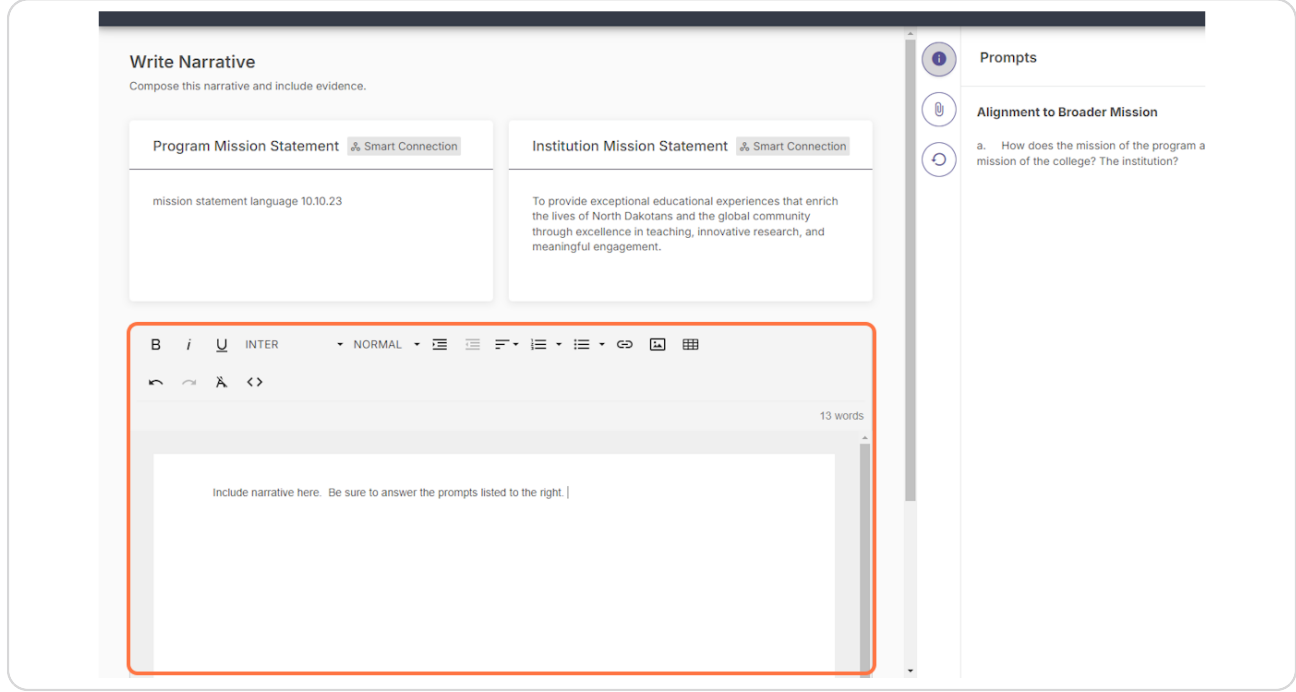

[Created with](https://tango.us?utm_source=pdf&utm_medium=pdf&utm_campaign=workflow%20export%20links)  $\overline{lang}$  $\circ$  8 of 12

## **Once the narrative is complete, click on Save and Exit.**

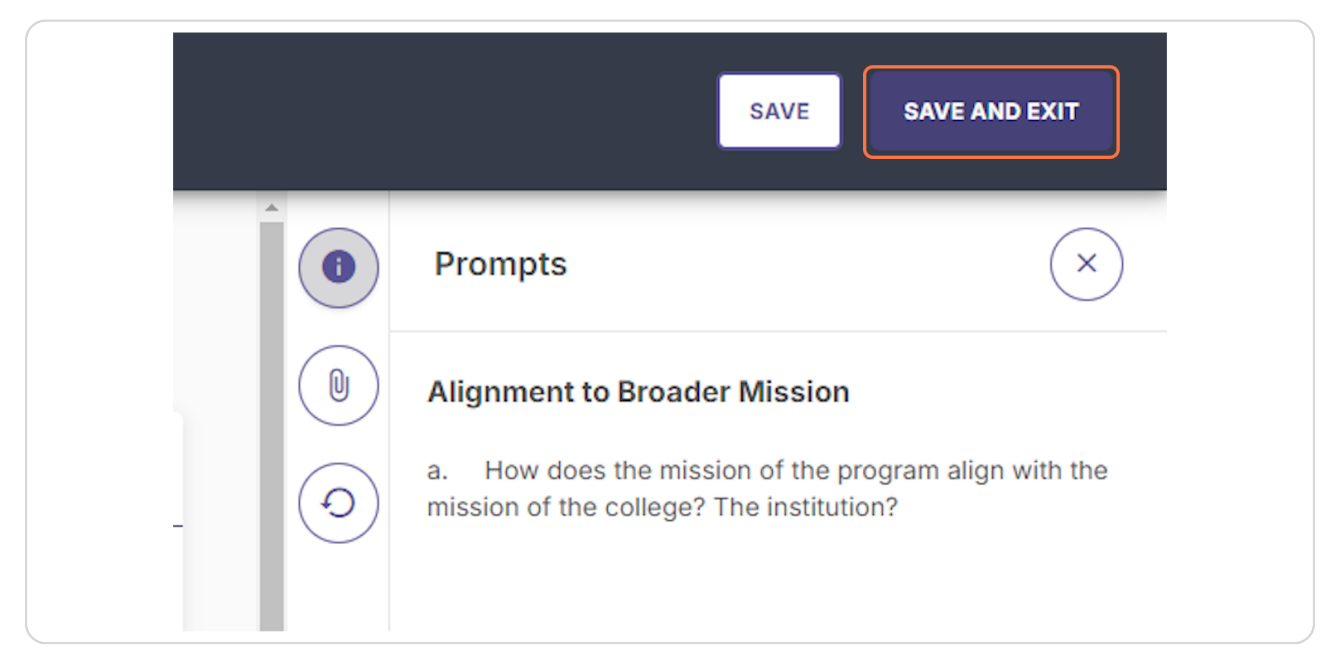

#### **STEP 19**

## **Complete the other prompts. (Click on Student Learning Outcomes Assessment and Curriculum.**

Repeat the above steps for each question on the left side navigation.

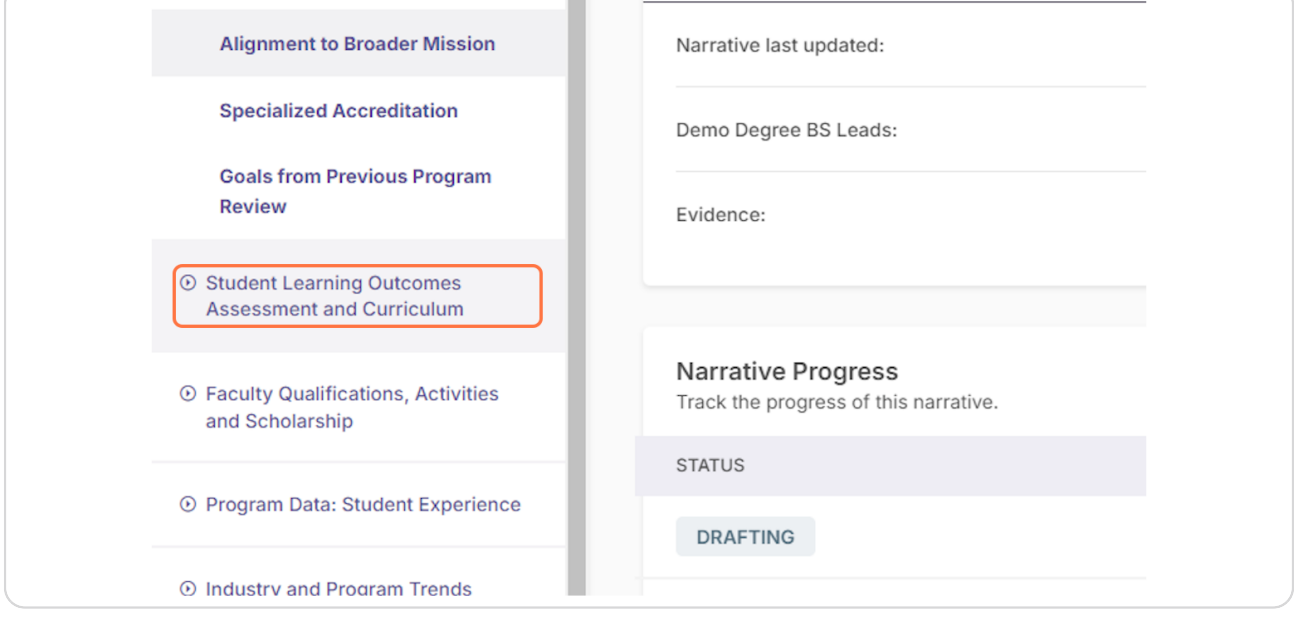

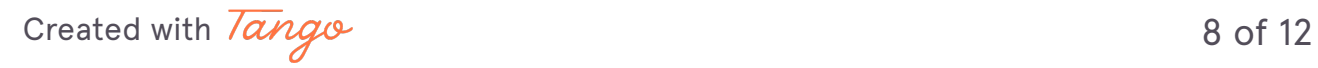

# **(Click on Program Student Learning Outcomes)**

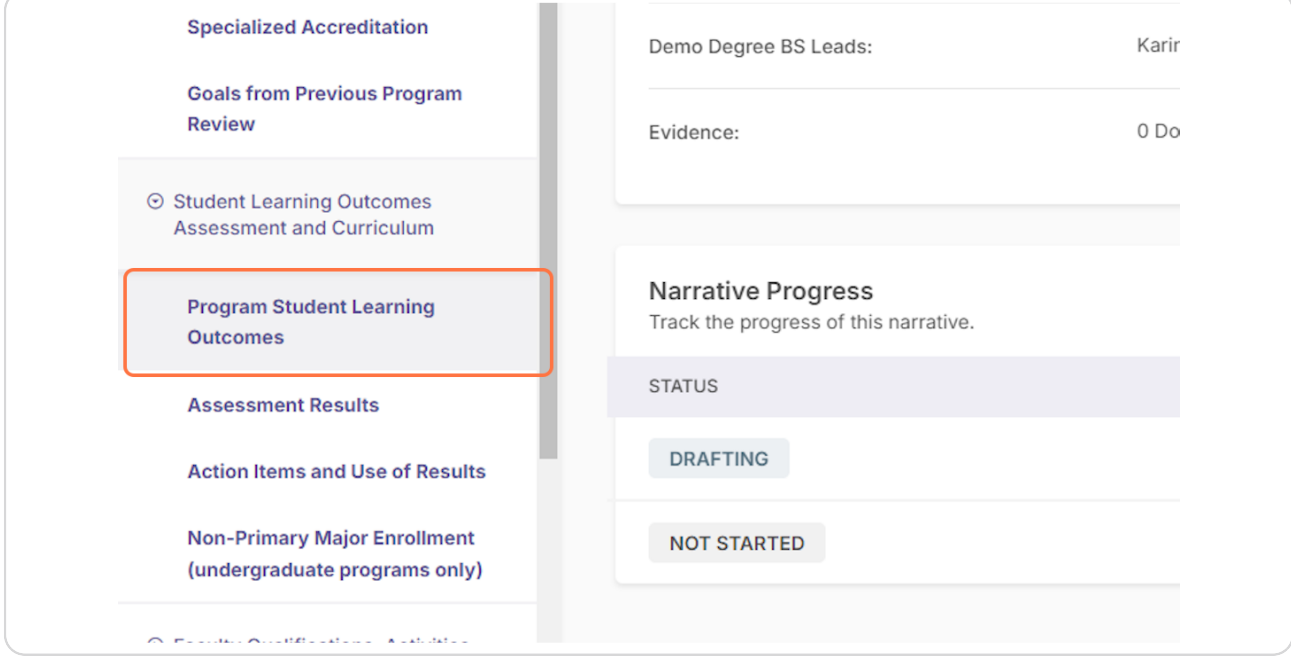

#### **STEP 12**

## **Click on Write Narrative**

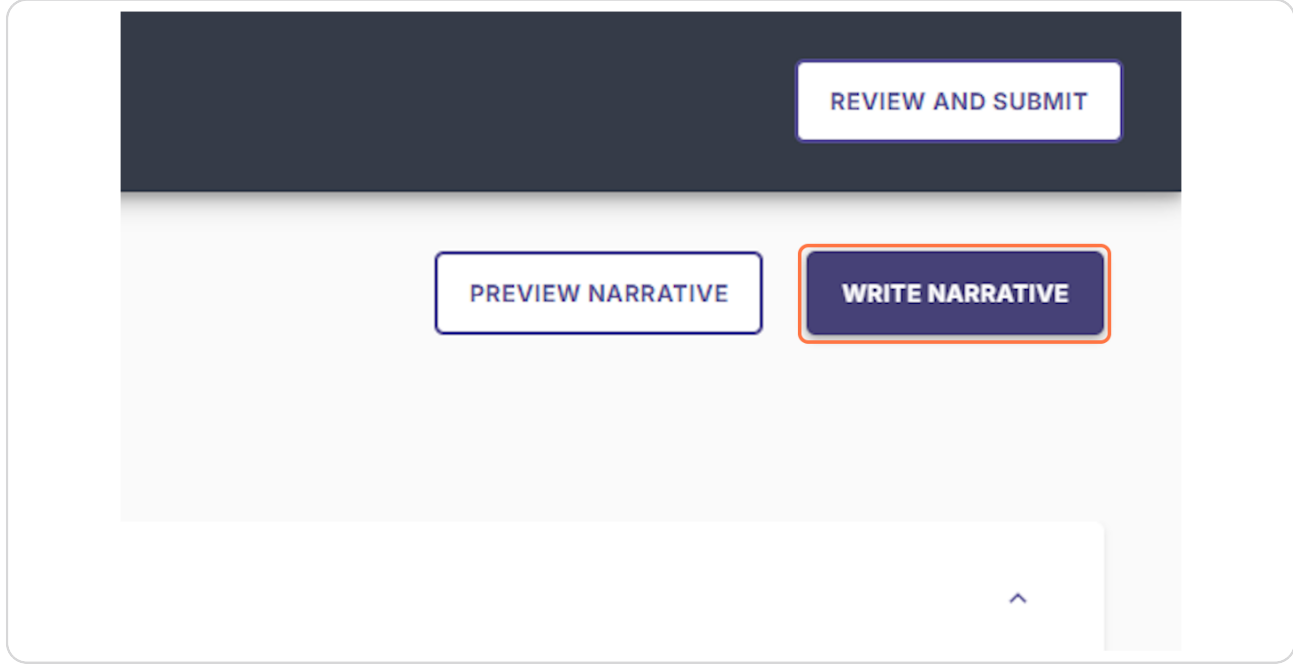

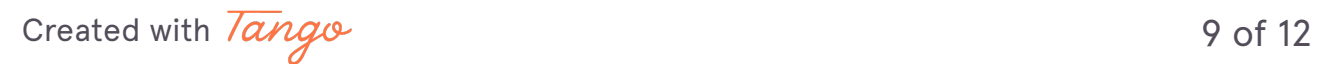

## When the narrative is complete, click on Save & Exit.

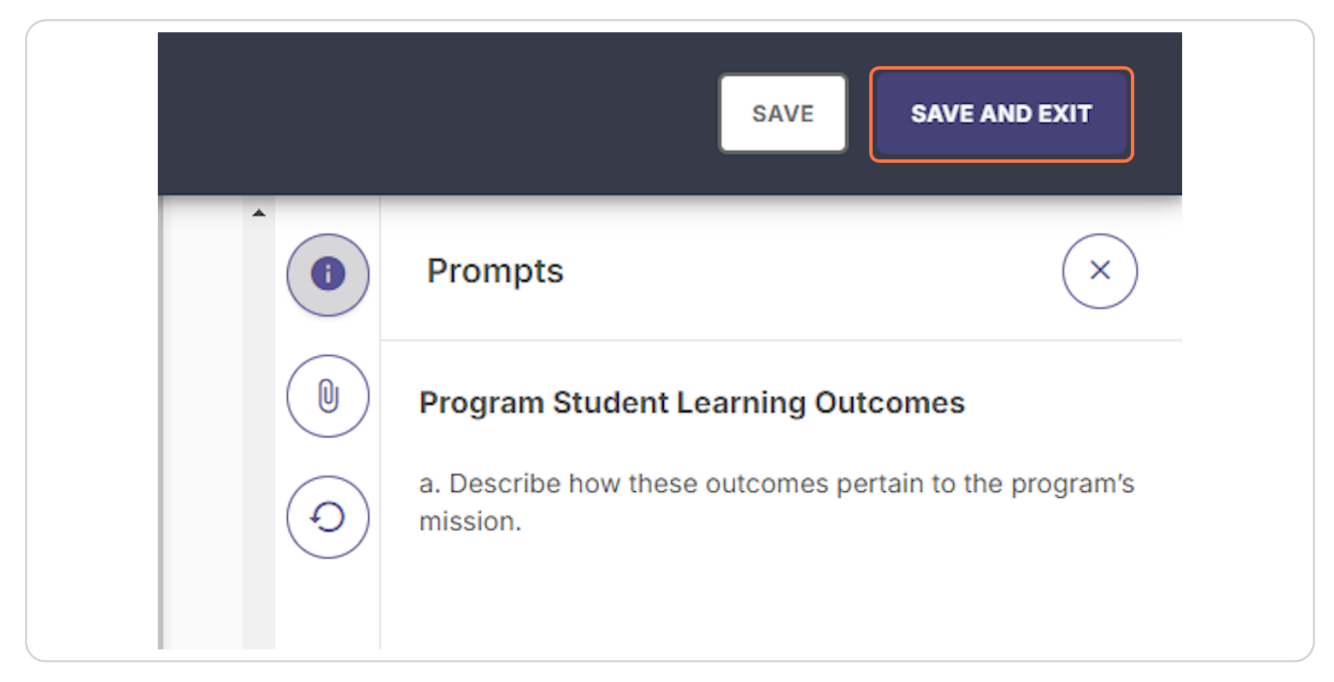

#### **STEP 1)**

## **<u>When all prompts have been answered, click on Review & Submit.</u>**

From this page you are able to export the full report, including any linked evidence files.

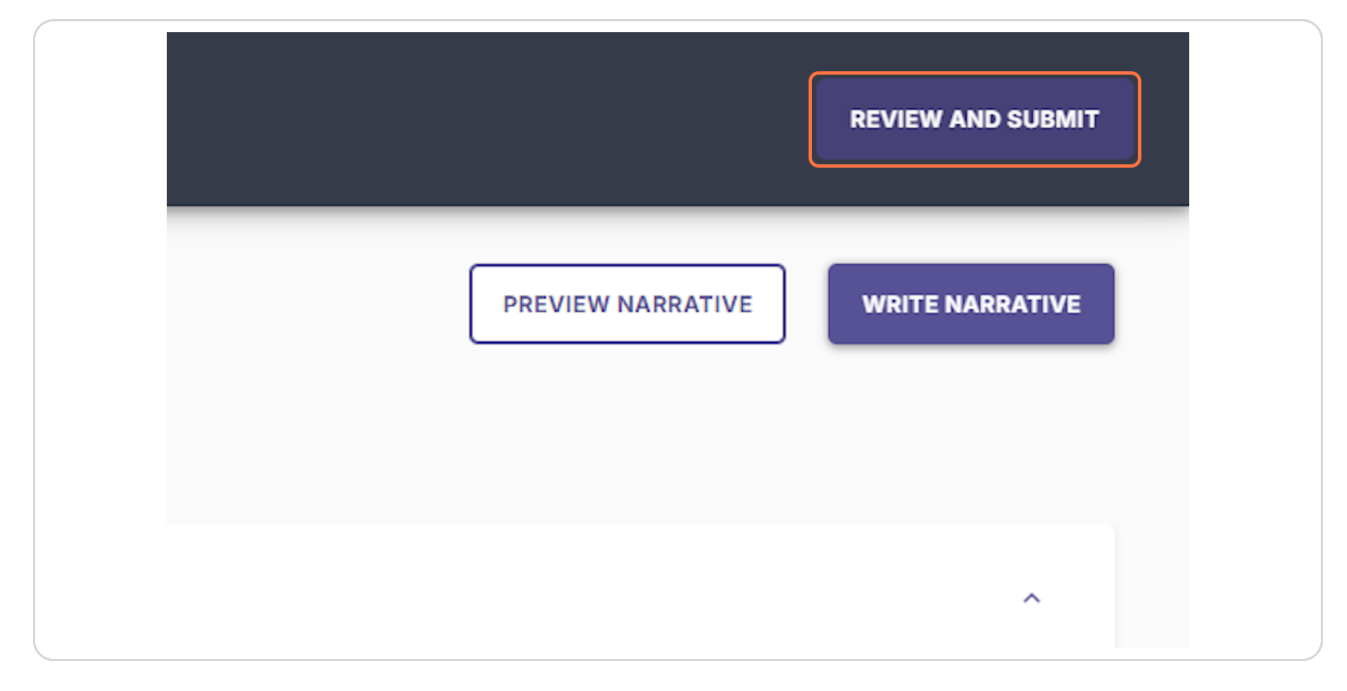

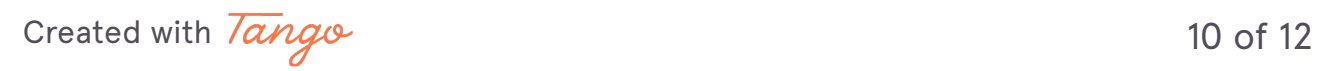

#### **Click on Submit.**

This is the final step in the process. Once completed, you will receive an email from Watermark indicating that the APR has been submitted.

The APR self-study prompts are to be completed by October 15th, 2024.

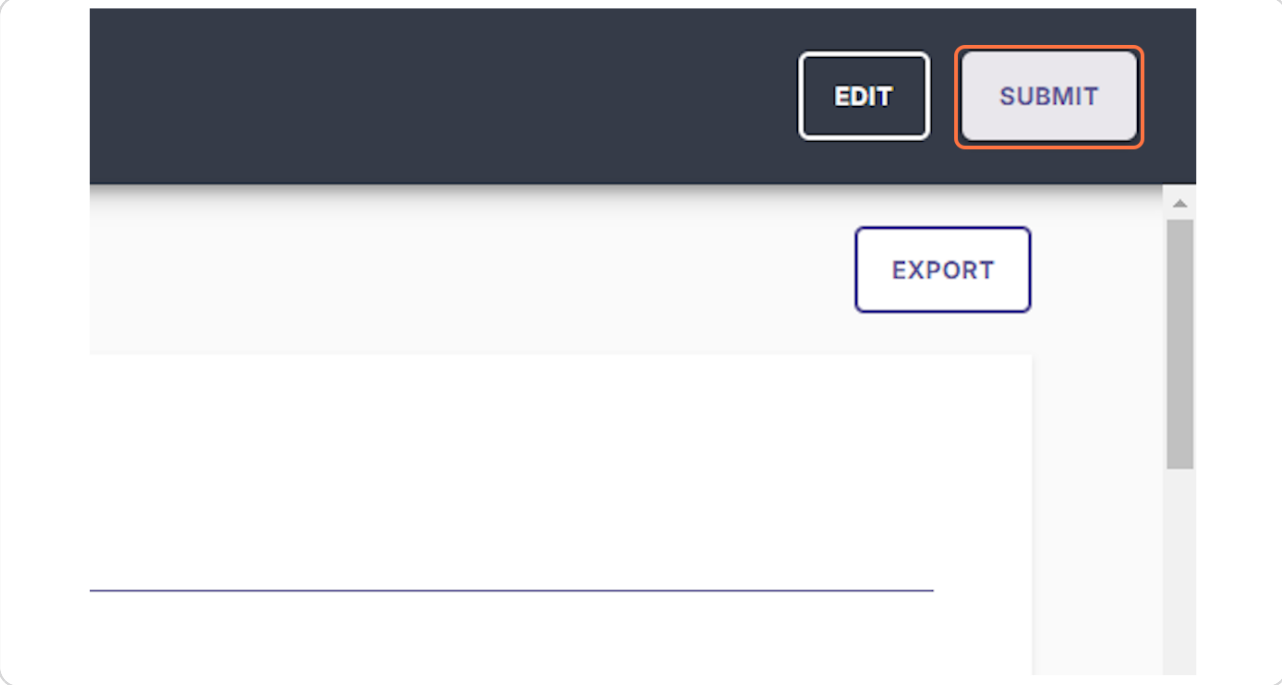

[Created with](https://tango.us?utm_source=pdf&utm_medium=pdf&utm_campaign=workflow%20export%20links)  $\overline{lango}$  11 of 12

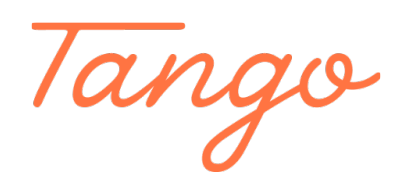

Never miss a step again. Visit Tango.us

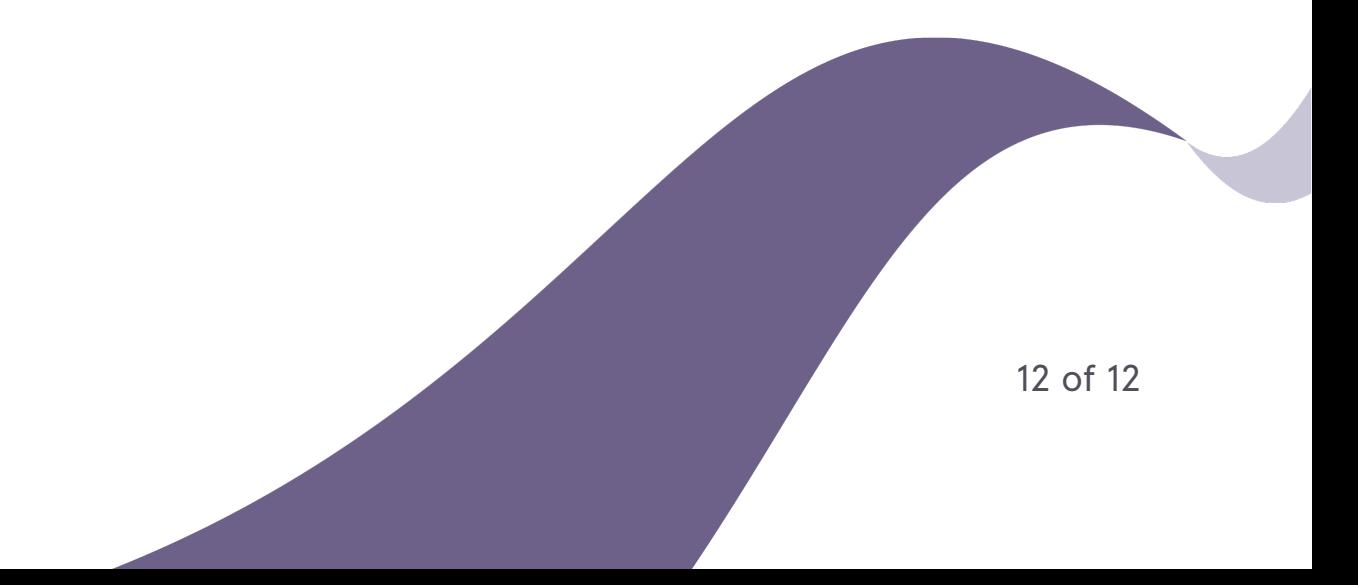